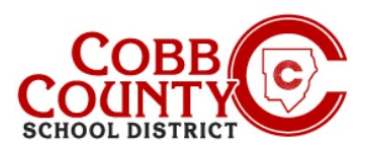

### **Adcionando Pessoas Autorizadas Para Recorrer (Celular)**

Você precisará designar aqueles que são elegíveis para pegar seus filhos como Retiradas Autorizadas. Isso é diferente de um contato de emergência e deve ser inserido separadamente.

NOTA: Você precisará inserir cada Coleta Autorizada para cada criança individualmente.

### **Passo #1:**

- No seu dispositivo móvel, abra um navegador de internet
- No navegador, digite a URL: https://cobbk12.ce.eleyo.com
- Na área azul na parte superior da tela, clique no pequeno ícone de bússola no canto superior esquerdo da tela (logo abaixo da pequena casa)

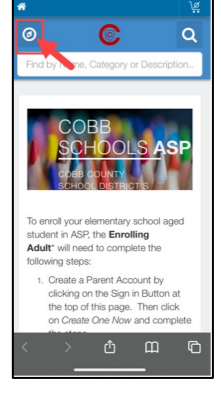

### **Passo #2:**

Na tela exibida, clique na caixa cinza que diz **Your Dashboard (Seu Painel)**

### **Passo #3:**

- Na tela exibida, digite o endereço de e-mail usado para criar sua conta no Eleyo na caixa de Endereço de e-mail
- Isso só será necessário na primeira vez que você fazer login no Eleyo em seu dispositivo móvel – caso contrário, continue para a Etapa #5
- Depois de inserir o endereço de e-mail correto, clique na palavra Avançar na caixa azul

#### **Passo #4:**

- Na caixa Senha, digite sua Senha esta é a mesma senha usada para criar sua co Eleyo
- Clique no botão **azul** de **Entrar**

*If you have any questions, please contact your school's ASP Director*

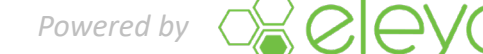

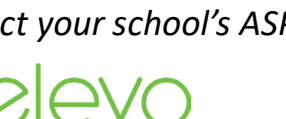

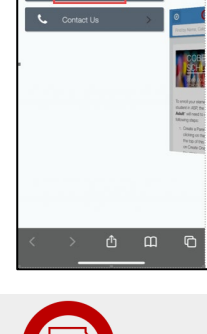

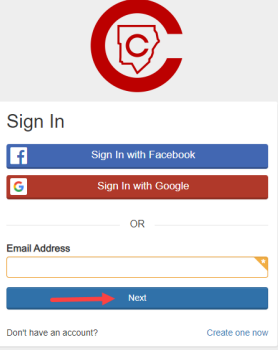

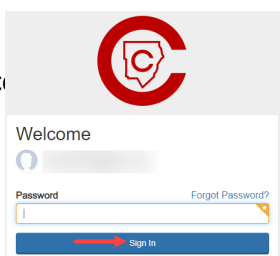

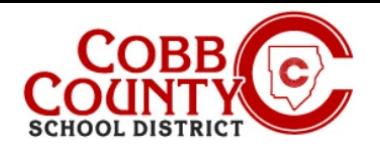

## **Adicionando Pesoas Autorizadas Para Recorrer (Celular)**

### **Passo#5:**

- Agora você está no painel da sua conta Eleyo
- •
- Na tela exibida, clique em sua conta, abaixo da caixa cinza "Contas"

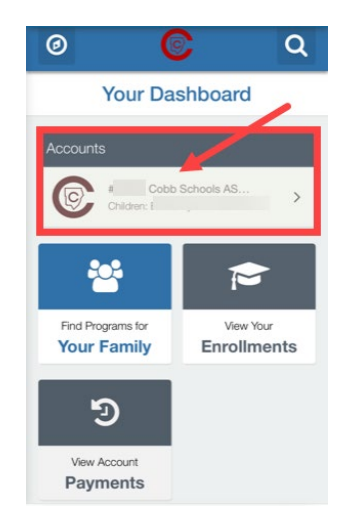

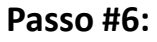

 Clique na caixa **azul** que diz "**Manage Authorized Pickups**"(Gerenciar pessoas autorizadas)

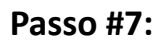

- Agora você está na tela Gerenciar pessoas autorizada a para recorrer
- Vá até a parte **inferior desta tela**

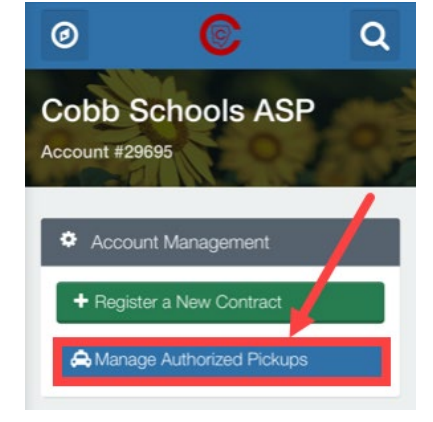

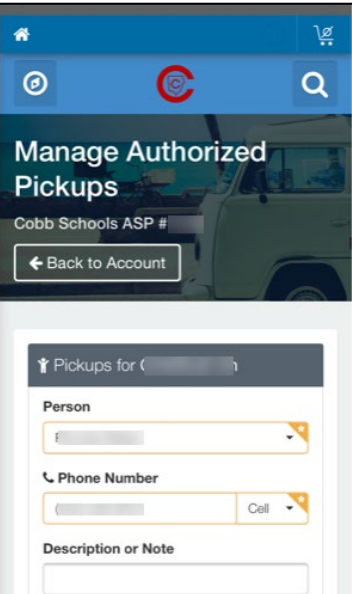

*If you have any questions, please contact your s* 

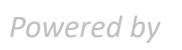

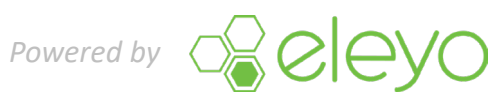

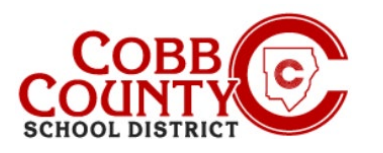

## **Adicionando Pessoas Autorizadas Para Recorrer (Celular)**

### **Step #8**:

 Clique sobre as palavras verdes: **+ Adcionar Pessoas Autorizadas Para Recorrer** 

#### **Passo #9:**

- Clique a **seta abaixo** sob a palavra"Person" (Pessoas)
- Uma lista de todos os nomes registrados em sua conta será exibida na parte inferior da tela
- . Percorra a lista de pessoas apresentadas
- Você pode escolher um dos nomes exibidos na lista ou escolher **Outro** para adicionar um nome que não é exibido

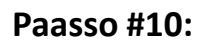

- Se você escolher "Outro", digite o nome da pessoa na caixa Nome exibida
- $\blacksquare$
- Digite o número de telefone correto na próxima caixa para Número de telefone
- Na pequena seta apontando para baixo você pode escolher o tipo de número: casa, Celular etc.

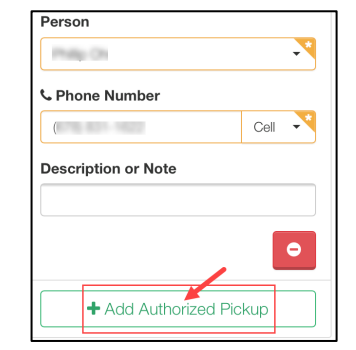

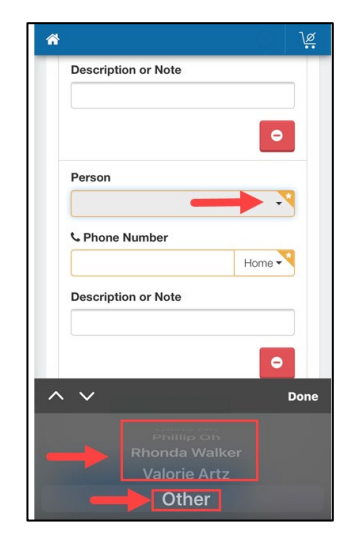

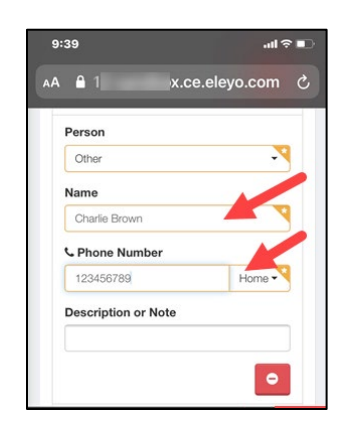

*If you have any questions, please contact your school's ASP Director*

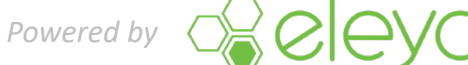

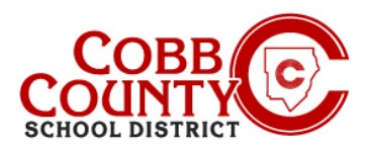

# **Adicionando coletas autorizadas (Celular)**

### **Passo #11:**

 Clique **Cncluido** na caixa cinza escuro quando todas as entradas estiverem concluídas

### **Passo #12:**

- Clique na caixa **azul** que diz "Save Authorized Pickup" (Salvar nomes de pessoas autorizadas)
- Se você precisar cancelar, você pode clicar em **cancelar**  agora

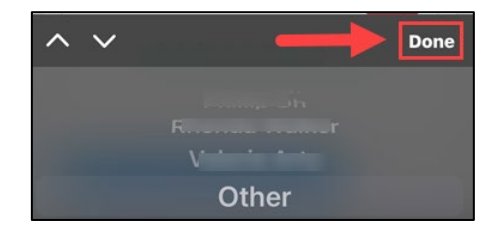

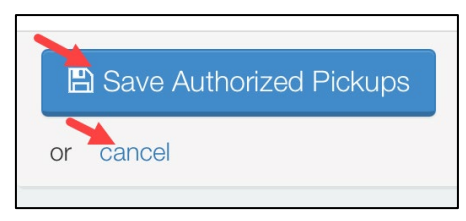

### **Passo #13:**

- Continue na tela Gerenciar Retiradas Autorizadas para adicionar a Retirada Autorizada a cada criança em sua conta, conforme necessário
- Role até a parte inferior da tela Gerenciar pessoas autorizadas, clique no **botão verde +Adcionar retirada autorizada** e repita as etapas acima
- Se você tiver apenas um contrato de criança para atualizar, você concluiu todas as etapas e a pessoa autorizada a recorrer foi adicionada

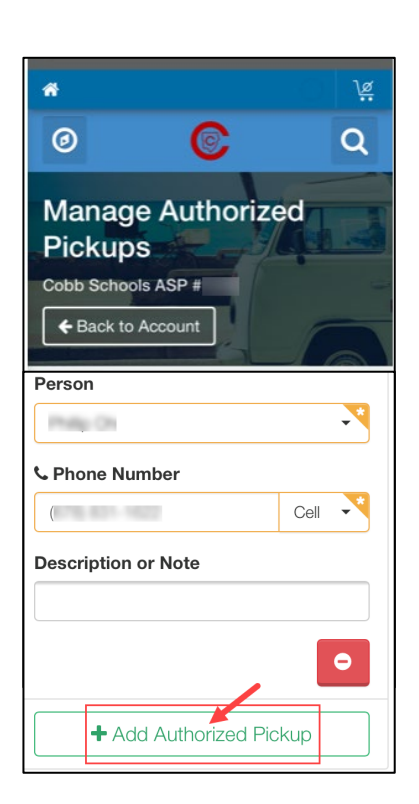

*If you have any questions, please contact your school's ASP Director*

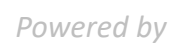

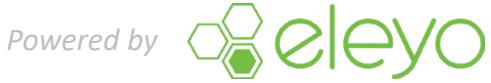